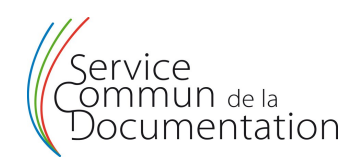

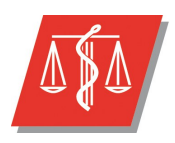

Université Lille 2 Droit et Santé

# **LA FEUILLE DE STYLE DES THESES DE MEDECINE**

**Guide d'utilisation**

\* \* \*

## **Service Commun de la Documentation de l'Université de Lille 2**

\* \* \*

*Version du 16/12/2013*

#### **Un document structuré aide à structurer sa pensée...**

### Table des matières

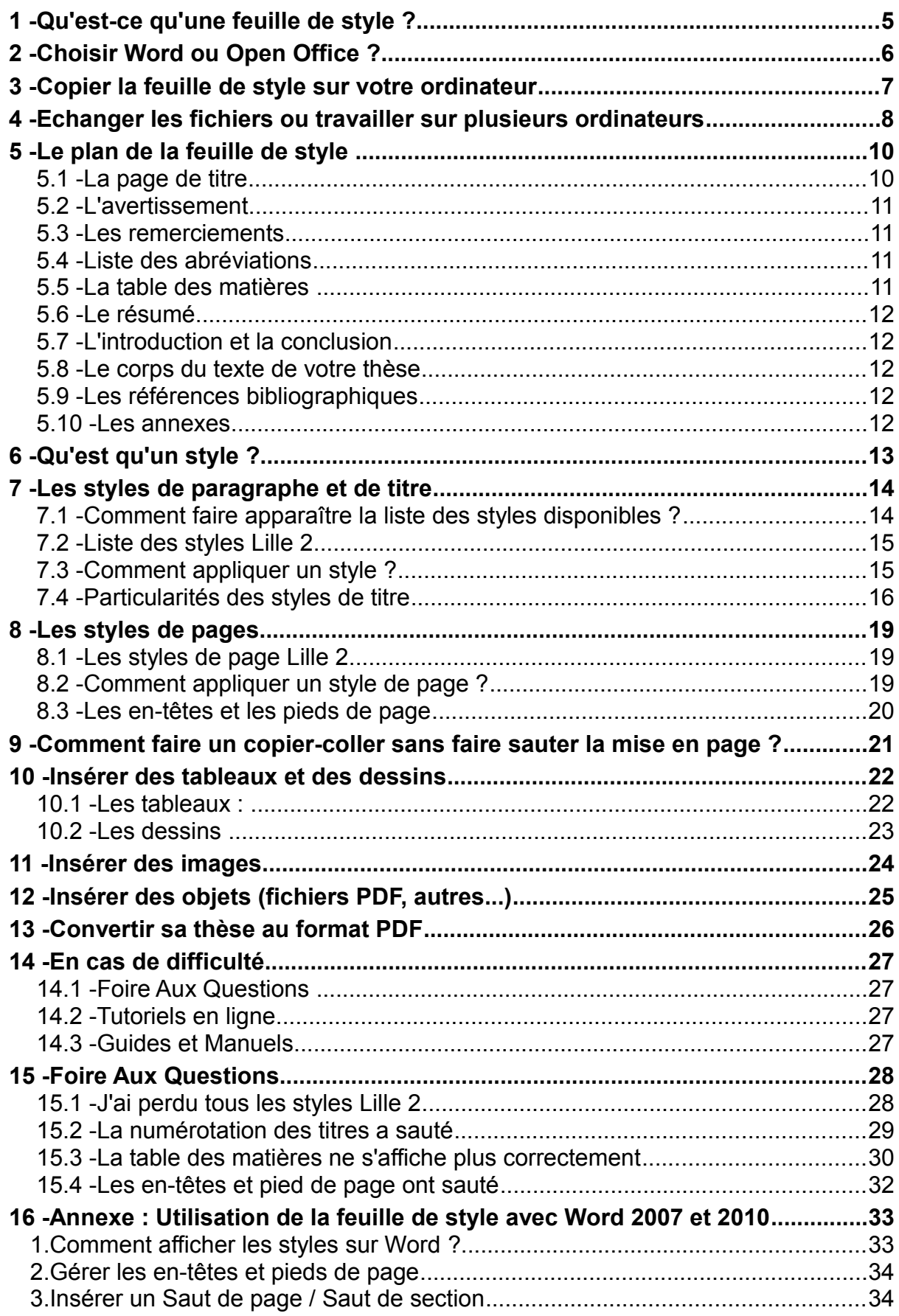

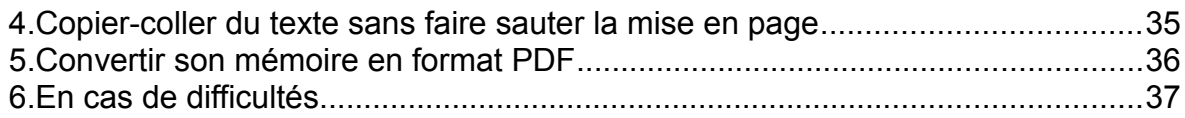

### **1 - Qu'est-ce qu'une feuille de style ?**

La feuille de style des thèses de médecine est un **modèle de document** en format traitement de texte.

**L'objectif principal de la feuille de style est de faciliter l'écriture et la lecture de votre thèse en format électronique**.

Ce modèle de document vous servira de guide lors de la rédaction de votre thèse : la feuille de style prenant en charge l'ensemble des paramètres de présentation (numérotation des pages, gestion des titres, table des matières automatique), ainsi que les consignes de rédaction de la Faculté (structuration de la thèse, modèle de courverture et 4e de couverture), il ne vous reste qu'à concevoir son contenu.

Elle vous permettra également de convertir facilement votre document texte au format PDF, sans craindre de perdre la mise en page. En effet, avant d'en effectuer la soutenance, vous devrez déposer votre thèse en bibliothèque, sous format papier mais également sous format électronique en version PDF.

D'autre part, l'utilisation de cette feuille de style garantit une présentation homogène et cohérente de toutes les thèses de Lille.

Remarque : La feuille de style Lille 2 a été conçue pour favoriser le dépôt et la consultation de votre thèse en format PDF : elle vous servira à produire la version électronique.

**Pour la version imprimée de votre thèse**, vous devrez rajouter en outre une couverture, ainsi qu'une tranche et une quatrième de couverture sur du papier cartonné. Voir le modèle « **Maquette 1e de Couverture** » et « **Maquette 4e de couverture** » pour les réaliser.

Rappel : Votre couverture doit être **impérativement de couleur claire** (les couleurs foncées, y compris le rouge, ne sont pas autorisées).

Pour la rédaction de votre thèse, vous devez suivre les consignes détaillées dans les « **Instructions des thèses d'exercice de médecine** », en ligne sur le site de la Faculté. Une grande partie de ces règles est déjà incluse dans la feuille de style.

### **2 - Choisir Word ou Open Office/ Libre Office ?**

Pour la rédaction de votre thèse, vous serez obligés d'utiliser un logiciel de traitement de texte. Les plus courants sont **Microsoft Word** et **Openoffice Writer (qui est aussi disponible sour le nom Libre Office)**.

La feuille de style est disponible pour les 2 logiciels, mais il vous faudra faire un choix dès le départ et sur lequel il sera difficile de revenir.

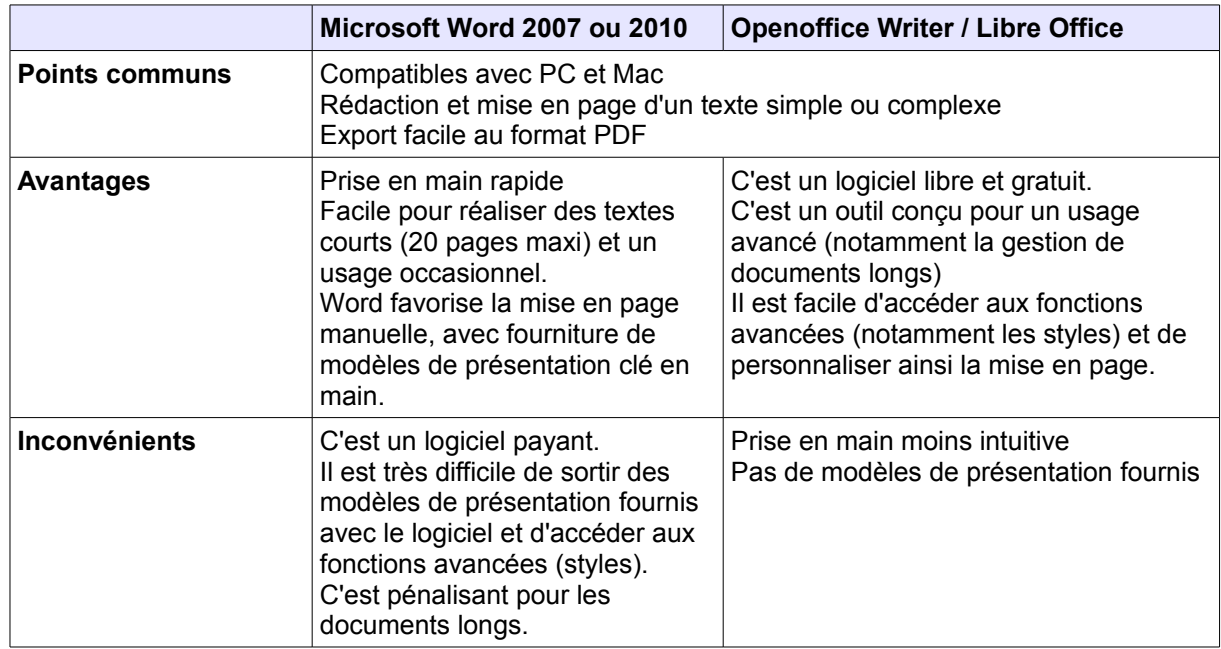

Voici un comparatif rapide des 2 logiciels :

Source :

Bruce Byfield. OpenOffice.org vs. Microsoft Office. *Linux Journal*, Feb 01, 2010 <http://www.linuxjournal.com/magazine/openofficeorg-vs-microsoft-office>

Comme les logiciels libres sont utilisés en priorité dans l'enseignement supérieur (Art. L123-4-1 du Code de l'Education), **l'Université de Lille 2 a fait le choix de promouvoir Openoffice** et de former ses étudiants à ce logiciel. C'est pourquoi ce guide est basé sur Openoffice.

Pour ceux qui souhaiteraient toutefois utiliser Word, vous trouverez en complément de ce tutoriel un document qui précise les spécificités de Word.

Remarque : Pour télécharger le logiciel Open Office/ Libre Office, connectezvous sur [http://fr.openoffice.org.](http://fr.openoffice.org/) Vous pouvez alors télécharger la dernière version en français en cliquant sur l'icône verte correspondante.

### **3 - Copier la feuille de style sur votre ordinateur**

La feuille de style est disponible sur le site web de la Faculté de Médecine : [http://medecine.univ-lille2.fr/accueil/etudes-medicales/3eme-cycle-internat/theses](http://medecine.univ-lille2.fr/accueil/etudes-medicales/3eme-cycle-internat/theses-diplomes/)[diplomes/.](http://medecine.univ-lille2.fr/accueil/etudes-medicales/3eme-cycle-internat/theses-diplomes/)

Vous pouvez télécharger celle qui correspond au logiciel de traitement de texte choisi.

En cliquant sur le lien **Feuille de style**, une boite de dialogue vous invite à enregistrer la feuille de style. Enregistrez la sur votre disque dur ou sur une clé USB et fermez la fenêtre de téléchargement si elle ne se ferme pas automatiquement.

Nous vous conseillons de conserver une version originale vierge de cette feuille de style sur le disque dur de votre ordinateur et d'enregistrer votre thèse ou votre thèse sous un nom de fichier différent. De cette manière, vous pourrez :

- ✔ vous entrainer à l'utilisation de la feuille de style en l'enregistrant sous **Entrainement**, par exemple,
- ✔ conserver une version originale facilement accessible en cas de problème.

La feuille de style Lille 2 peut être considérée comme un fichier texte classique. A ce titre, elle se manipule de la même manière quand à son ouverture :

- ✔ ouvrez Open Office ou Word
- ✔ cliquez sur **Ouvrir un document**, puis sélectionnez votre feuille de style dans vos dossiers.
- $\vee$  Lorsque vous avez fini de travailler sur votre document, n'oubliez pas de l'enregistrer avant de fermer
- $\vee$  lors de l'enregistrement de votre document, respectez bien son format d'origine : **.docx** pour Word et **.odt** pour Openoffice : toute modification du format entraîne des modifications souvent désastreuses de la mise en page.

Conseil : pour **nommer votre thèse**, évitez les accents et privilégiez un nom significatif (**nom auteur + date de création du fichier**) (ex : dupont\_julie\_01-01- 2012.odt) plutôt qu'un nom générique («these.odt »), ce qui facilitera les échanges de fichier par la suite avec votre directeur de thèse. D'autre part, le fait de mettre la date du dernier enregistrement dans le nom de la thèse permet de savoir immédiatement quelle est la version la plus à jour.

### **4 - Echanger les fichiers ou travailler sur plusieurs ordinateurs**

Malgré la compatibilité affichée avec différents systèmes, **les logiciels informatiques sont très sensibles à leur environnement** et susceptibles de connaître des **bugs** si on échange ou convertit trop souvent les fichiers d'un environnement à l'autre. C'est le cas lorsqu'on travaille alternativement sur différents ordinateurs ou lorsqu'on s'échange un fichier pour le modifier à tour de rôle.

Ce type de problème n'apparaît généralement qu'après plusieurs semaines et il est plus fréquent sur les documents longs (+ de 20 pages).

Pour l'éviter, il suffit de prendre quelques précautions simples : il faut **au maximum laisser le fichier de votre thèse sur un seul ordinateur**.

Si vous voulez envoyer régulièrement votre fichier à votre directeur de thèse, il est préférable de le lui envoyer en format PDF (lisible mais non modifiable sur tous les environnements) : il pourra vous faire ses commentaires **en utilisant l'outil « Commentaire »** intégré aux logiciels lecteurs de PDF (ajouter des notes, surligner du texte, le barrer, le corriger). Vous n'aurez plus ensuite qu'à intégrer ses remarques dans votre fichier thèse.

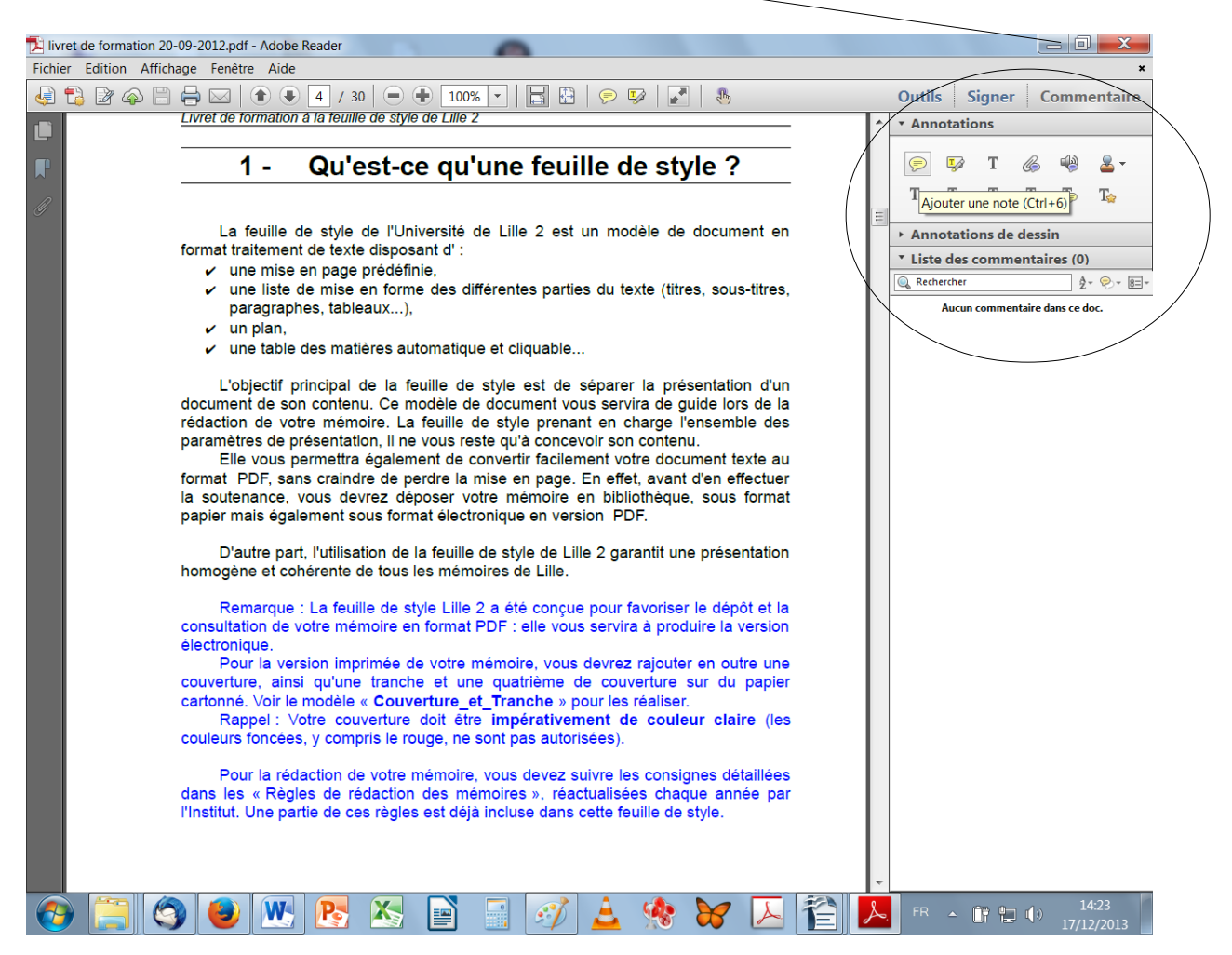

Si vous travaillez avec un co-interne sur votre thèse, il est préférable que le fichier thèse reste sur un seul ordinateur, et les portions de texte rédigées par le cointerne soient intégrées dans ce document sous la forme de Copier-Collage spécial (voir chapitre 8 – Comment faire un copier-coller sans faire sauter la mise en page?)

### **5 - Le plan de la feuille de style**

Par sa mise en page et sa mise en forme, la feuille de style va vous aider dans la rédaction de votre texte. Vous allez vous reposer sur elle pour la construction de votre thèse, car ce plan suit les recommandations des « Instructions des thèses de médecine ». Voyons maintenant comment votre thèse va être structurée :

#### **5.1 - La page de titre**

C'est la première page de votre thèse, qui reprend toutes les informations nécessaires pour l'identifier.

Le texte surligné en jaune est est un commentaire, qu'il faudra supprimer ensuite, ou un texte à adapter à votre document.

#### Remarque :

Cette page est un bon exemple pour appréhender la notion de style. Pour visualiser les styles présents sur cette page, cliquez sur F11 pour faire apparaître la fenêtres Styles et formatage (ou bien menu Format / Styles et formatage). Ensuite, à l'aide de la touche ↓, faites glisser votre curseur le long de cette page, tout en observant les modifications dans la fenêtre : vous voyez que tous les styles utilisés commencent par « L2\_... », ce qui permet de les retrouver facilement.

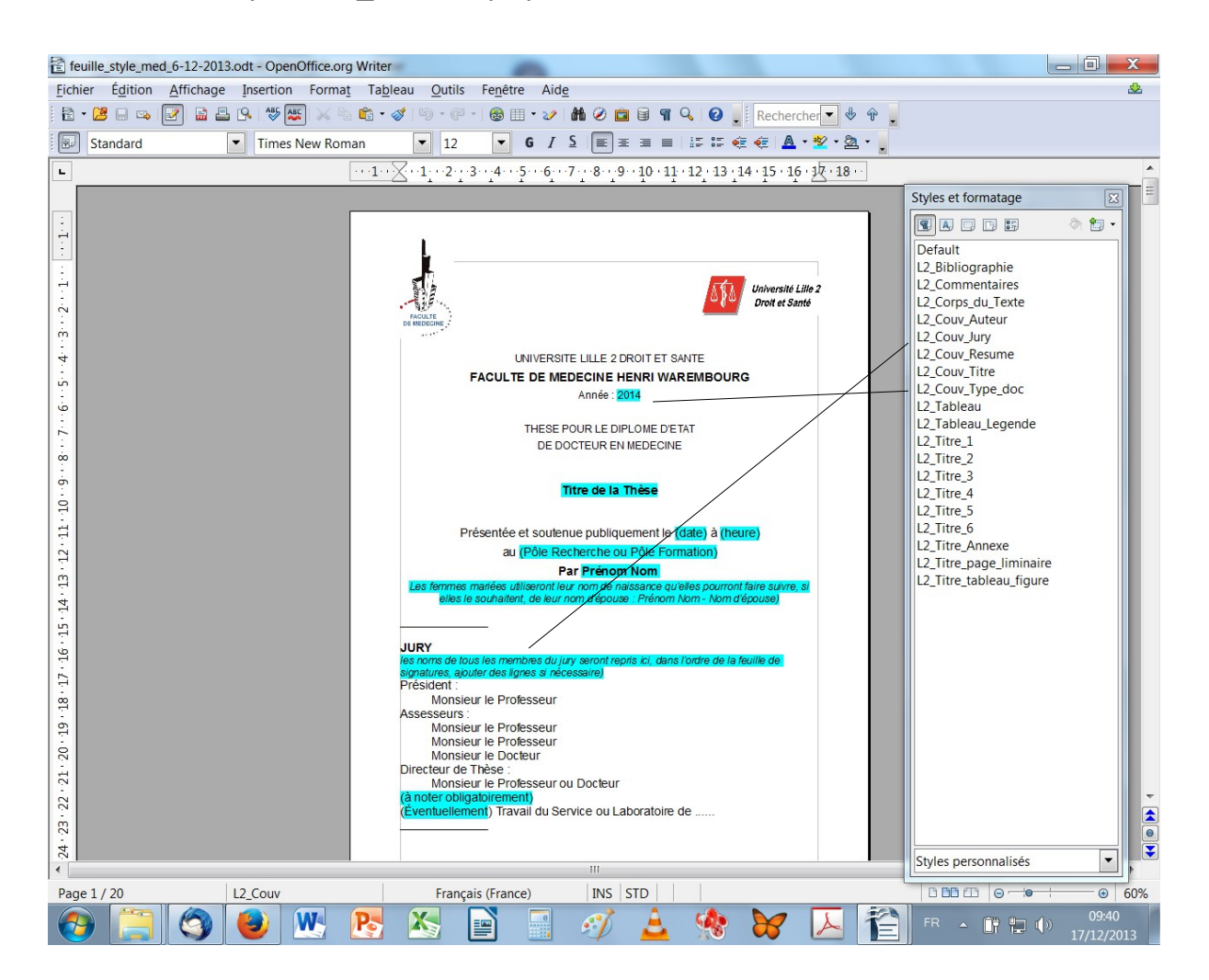

#### **5.2 - L'avertissement**

La mention suivante, « La Faculté n'entend donner aucune approbation aux opinions émises dans les thèses : celles-ci sont propres à leurs auteurs. », est à conserver . Elle est utile pour éviter des malentendus dans le cadre de la diffusion en ligne de la thèse.

#### **5.3 - Les remerciements**

Les commentaires en bleu vous guident pour rédiger les remerciements. Sachez toutefois qu'ils seront supprimés de la version diffusée en ligne (par souci de non-divulgation d'informations personnelles).

#### **5.4 - Liste des abréviations**

Une liste des abréviations facilite la lecture du document. Supprimez cette page si elle n'est vraiment pas nécessaire.

#### **5.5 - La table des matières**

La table des matières (ainsi que les autres champs grisés) est générée automatiquement avec la mise en place d'un lien hypertexte vers la page sélectionnée. C'est un des avantages majeurs liés à l'utilisation d'une feuille de style : elle suit le plan de votre thèse, notamment la hiérarchie des titres que vous avez choisie.

A la fin de la rédaction de votre thèse, pour mettre à jour cette table, vous devez :

 $\triangleright$  positionner votre curseur au dessus de celle-ci,

- $\vee$  effectuez un clic droit.
- ✔ sélectionnez **Actualiser l'index/la table** dans la boite de dialogue.

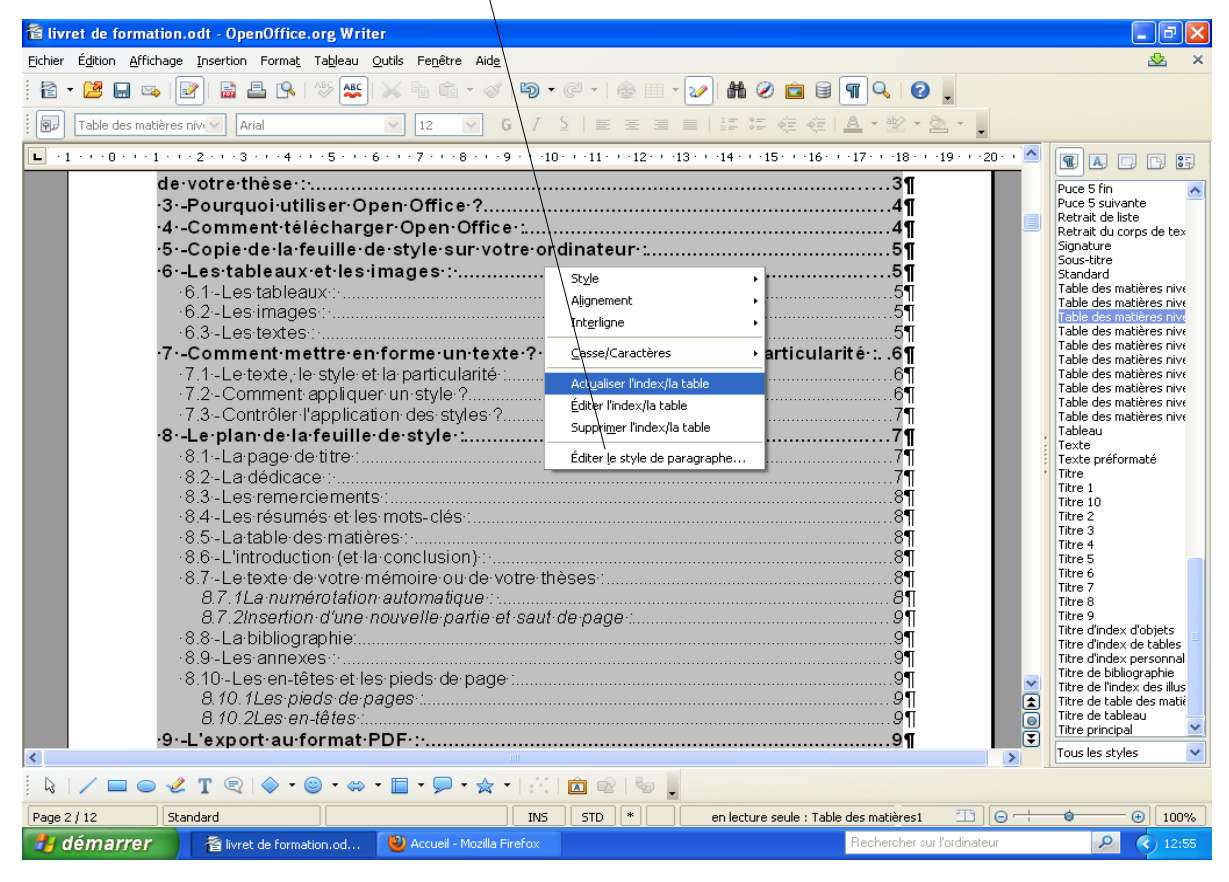

Attention ! Comme tous les champs grisés (générés automatiquement), iI ne faut pas tenter de les modifier manuellement.

#### **5.6 - Le résumé**

Insérez votre résumé à l'endroit indiqué. Il sera également repris sur la 4e de couverture.

#### **5.7 - L'introduction et la conclusion**

Insérez votre introduction à l'endroit indiqué.

#### **5.8 - Le corps du texte de votre thèse**

Les différentes parties respectent de préférence le plan IMRAD, classique pour les articles de médecine :

- $\vee$  Matériels et méthodes
- $\mathcal V$  Résultats
- $\nu$  Discussion

Si, pour une raison ou une autre, vous souhaitez vous écarter de ce plan, il faut en référer à votre directeur de thèse.

#### **5.9 - Les références bibliographiques**

Une norme (Vancouver) et des modèles de références vous sont proposés pour vous aider à présenter votre bibliographie correctement. Sachez aussi que vous pouvez utiliser un logiciel de bibliographie pour automatiser la mise en forme (le SCD organise régulièrement des formations au logiciel ZOTERO).

#### **5.10 - Les annexes**

Il s'agit d'une sélection de documents que vous avez réalisés ou sur lesquels vous vous êtes appuyés pour réaliser votre thèse.

Lorsque vous passez d'une partie à l'autre, n'oubliez pas d'insérer un **Saut de page** (Menu **Insertion** / **Saut manuel**). Cela vous permet d'être sûr que votre nouvelle partie commencera en haut d'une nouvelle page, même si le contenu de la partie précédente est modifié.

D'autre part, cela permet de générer correctement le style de page correspondant (voir chapitre « **Styles de page** » ci-dessous).

### **6 - Qu'est qu'un style ?**

Comme son nom l'indique, la « feuille de style » n'est rien d'autre qu'une liste de styles.

Un style, c'est l'ensemble des attributs formels associés à un élément (une page, un paragraphe, un titre...).

Examinons par exemple ce titre :

#### **Titre**

On lui a donné comme attributs formels un caractère 16, en gras et avec un retrait d'1cm. Tous ces attributs sont regroupés sous le style « titre\_exemple » : vous pouvez visualiser le style en faisant apparaître la fenêtre « **Styles et formatage** ». Pour cela, cliquez sur **F11** ou bien menu **Format** / **Styles et formatage**.

Ainsi, lorsque vous aurez un prochain titre du même niveau à écrire, au lieu de lui attribuer à chaque fois la bonne taille de caractère, l'attribut gras et le retrait d'1 cm, il suffira de lui appliquer le style « titre\_exemple » et le logiciel le mettra automatiquement dans la bonne mise en forme.

Dans la feuille de style de Lille 2, chaque élément (paragraphe, titre...) a déjà une mise en forme prédéfinie. Vous n'avez donc pas à la définir ni à la modifier. Il vous suffit simplement de choisir quel est le type d'élément dont il s'agit (corps de texte, titre, en-tête, titre de tableau...) donc le style à appliquer, et la mise en forme correspondante sera faire automatiquement.

Il existe 2 grandes familles de styles :

- $\vee$  les styles de paragraphe (et les styles de titre, qui sont une sorte de paragraphe)
- $\vee$  les styles de page

### **7 - Les styles de paragraphe et de titre**

Lors de la rédaction de votre thèse, il est conseillé de taper d'abord son texte « au kilomètre », puis de lui appliquer un style.

#### **7.1 - Comment faire apparaître la liste des styles disponibles ?**

Vous pouvez visualiser les styles disponibles en faisant apparaître la fenêtre « **Styles et formatage** ». Pour cela, cliquez sur **F11** ou bien menu **Format** / **Styles et formatage**.

Le plus simple est de laisser cette fenêtre affichée en permanence à côté de votre texte.

Par défaut, ce sont tous les styles qui s'affichent. Mais vous pouvez sélectionner uniquement les « **styles personnalisés** » de manière à ne faire apparaître que ceux qui vous seront utiles.

Remarque : tous les styles de la feuille de style de Lille 2 commencent par « **L2\_...** », ce qui aide à les repérer facilement.

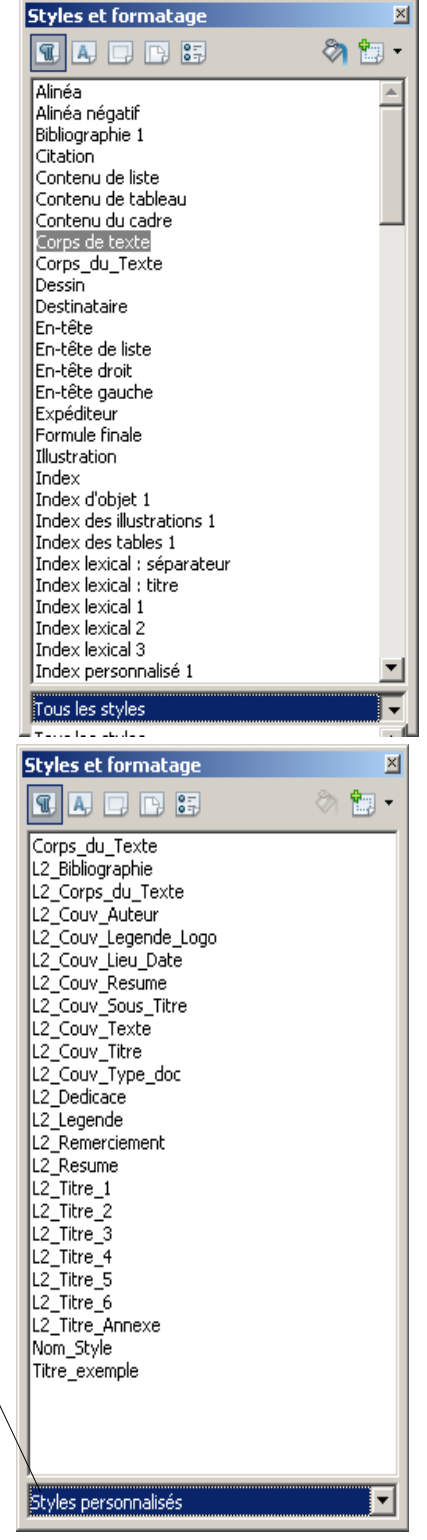

### **7.2 - Liste des styles Lille 2**

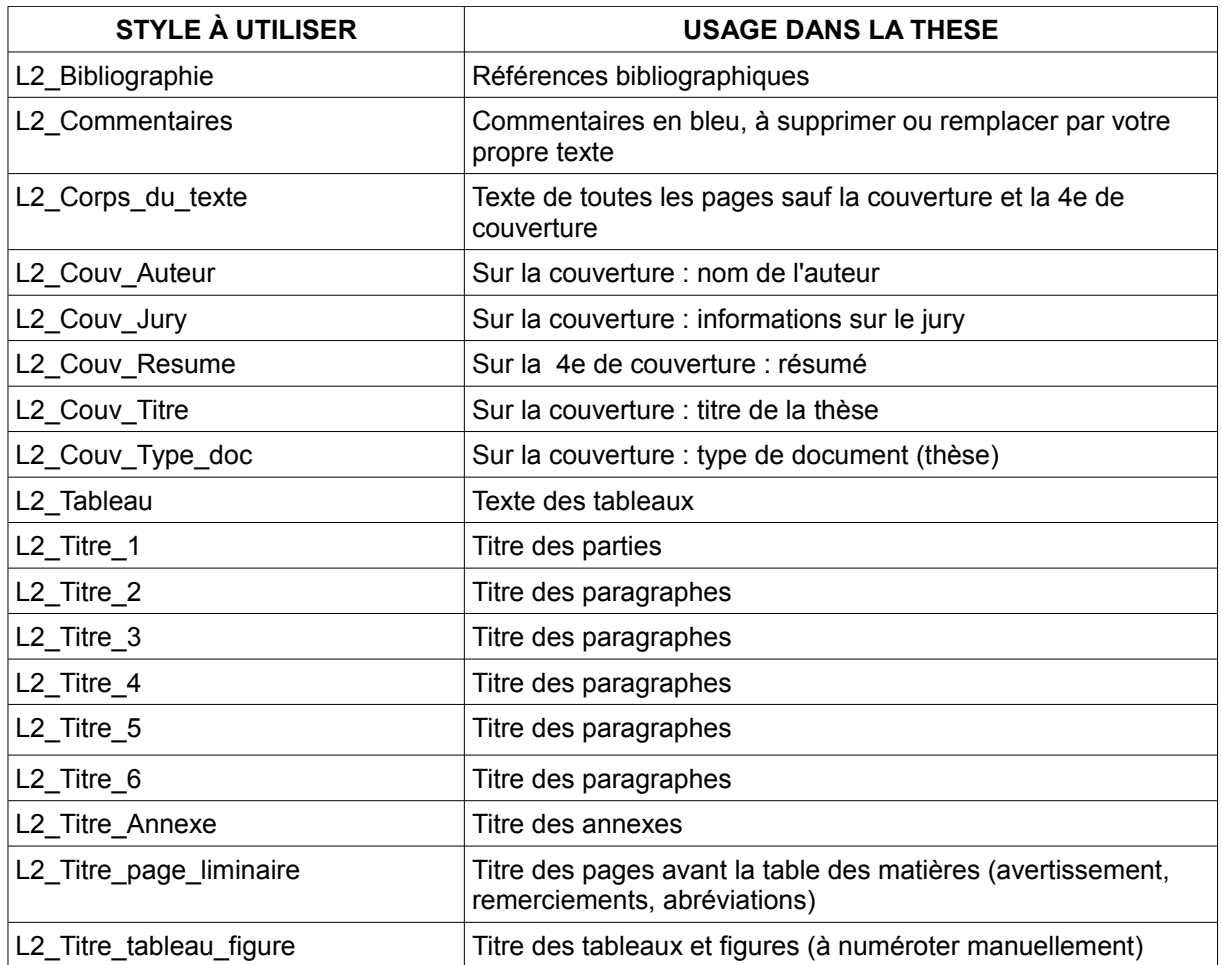

#### **7.3 - Comment appliquer un style ?**

- ✔ Vous saisissez d'abord votre texte.
- $\triangleright$  Pour appliquer un style à un paragraphe, vous surlignez ce paragraphe avec la souris.
- ✔ Vous double-cliquez sur le style à appliquer.

Si vous souhaitez modifier le style, double-cliquez sur un autre style. La nouvelle mise en forme de votre paragraphe s'applique.

Une fois que les styles ont été appliqués à un paragraphe, si vous pouvez contrôler quel est le style actif, il vous suffit de positionner le curseur à n'importe quel endroit dans le paragraphe, et le style actif s'affichera immédiatement dans la fenêtre « Styles et formatage ».

#### Remarque :

Si vous souhaitez ajouter une mise en forme particulière à une portion de texte, c'est toujours possible. Par exemple, votre texte doit avoir le style « **L2\_Corps\_du\_texte** ». Mais vous souhaitez mettre certains mots en gras, ou en italique, ou encore ajouter des puces, …

Pour cela, il vous suffit d'appliquer le style adapté, puis de sélectionner le texte choisi et de lui appliquer la mise en forme particulière à l'aide de la barre d'outils d'OpenOffice.

#### **7.4 - Particularités des styles de titre**

Les styles de titre sont une catégorie un peu particulière de styles, car ils sont liés à un niveau hiérarchique (niveau 1 à 6 dans la feuille de style Lille 2), ce qui détermine leur numérotation et la création automatique de la table des matières.

Ainsi, vous n'avez pas à vous préoccuper de la numérotation des titres : elle est générée et mise à jour automatiquement, à partir du moment où vous avez appliqué le bon niveau de titre.

Si vous voulez visualiser le niveau hiérarchique attribué à chaque titre, vous devez cliquer sur Menu **Outils** / **Numérotation des chapitres**

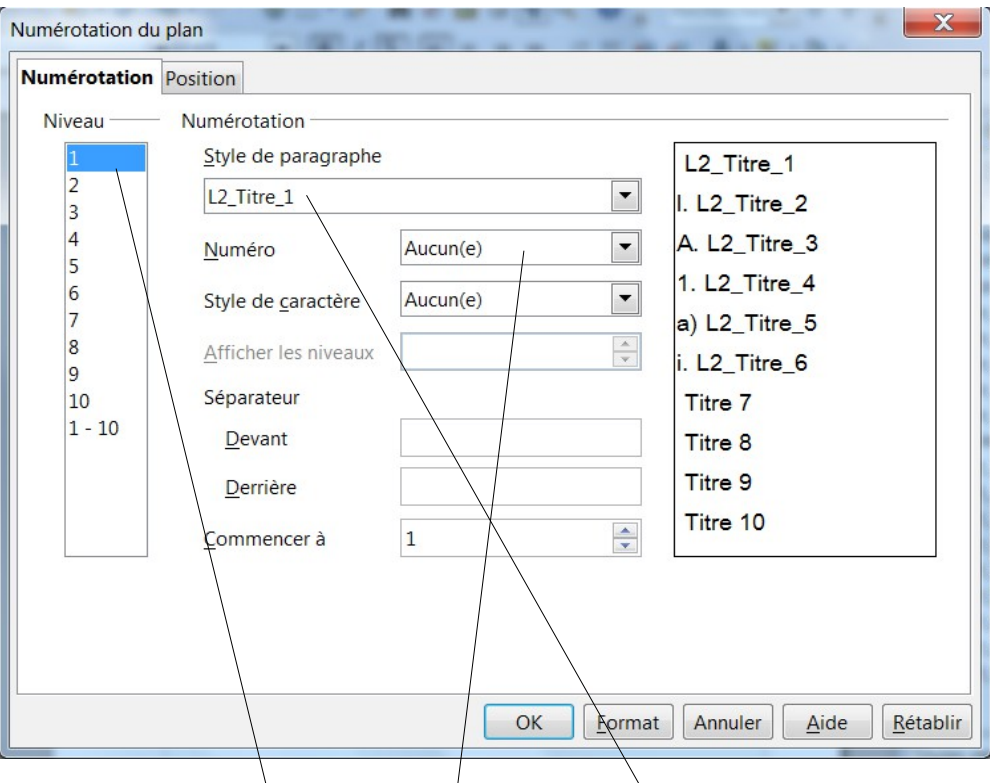

Une boîte de dialogue apparaît :

Pour chaque **niveau du plan**, le **style de paragraphe** correspondant s'affiche, ainsi que le **type de numérotation**.

Remarque : il a été décidé de se limiter à 6 niveaux de titre. Vous ne pouvez donc pas rajouter de niveau supplémentaire, et cela est déconseillé car le lecteur aura du mal à vous suivre dans une arborescence trop complexe.

Si toutefois, vous aviez besoin de faire des subdivisions supplémentaires, vous pouvez utiliser les puces.

Conseil :

Lorsque votre document va commencer à s'étoffer, il deviendra moins aisé de gérer l'arborescence de tous les titres. Pour vous y aider, vous pouvez activer le « **Navigateur** », qui affichera en permanence votre plan.

Pour cela, sélectionnez dans la barre de menu **Affichage – Navigateur** ou tapez sur la touche de raccourci **F5**.

La fenêtre de navigation **Navigateur** va afficher un menu déroulant reprenant le **plan hiérarchisé** de votre texte ainsi qu'une **barre d'outils** qui peut se retrouver très utile.

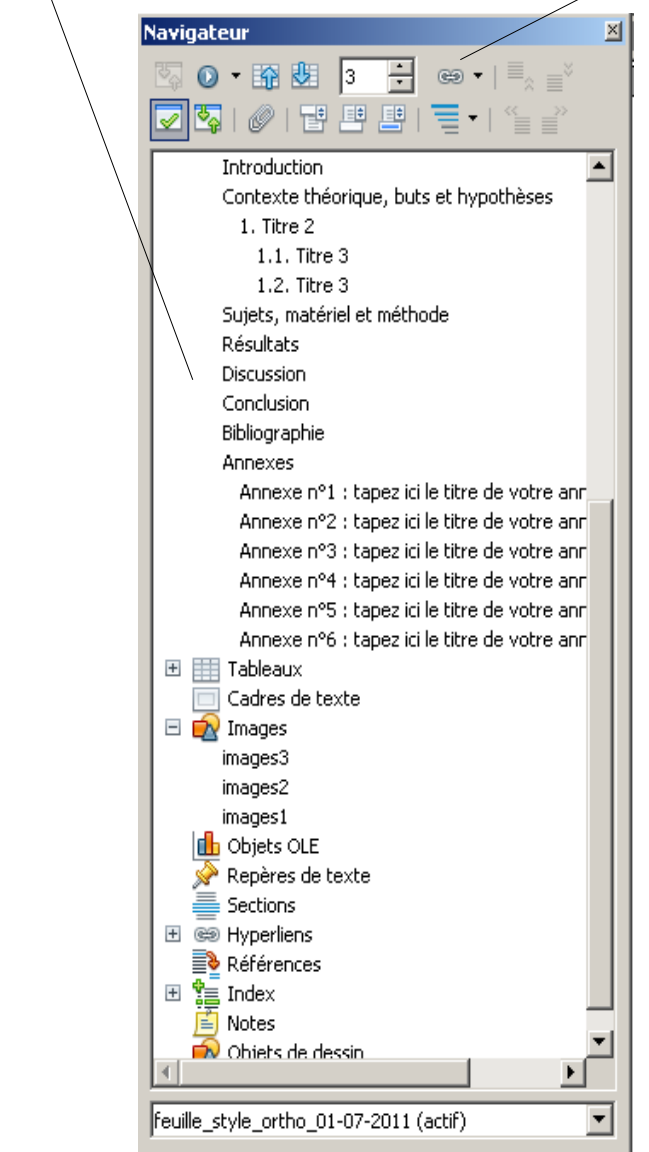

 Remarque : pour profiter pleinement des fonctionnalités offertes par la feuille de style, n'hésitez pas à garder ouvertes la fenêtre du **Navigateur** ainsi que celle des **Styles**, lors de la rédaction de votre thèse ou de votre thèse.

Pour un plus grand confort d'écriture, nous vous conseillons de déplacer, à l'aide de la souris, les deux boites de dialogue soit à l'extrême droite ou à l'extrême gauche de votre écran. En venant ainsi les écraser, Open Office va les transformer un une fenêtre permanente permettent un affichage en plein écran de votre texte.

#### **boite de dialogue Styles et formatage Navigateur Navigateur**

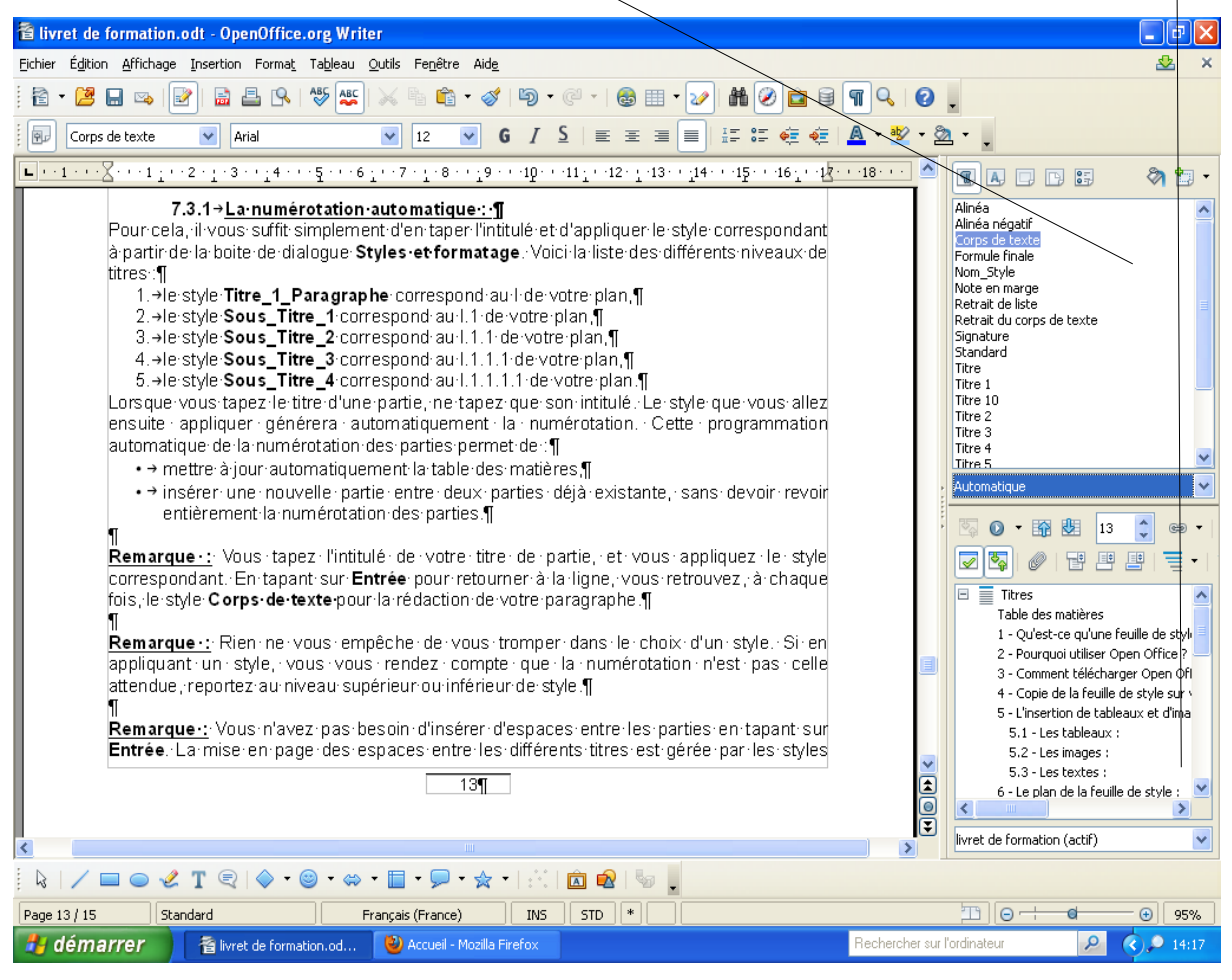

Si vous souhaitez redéplacer ces 2 fenêtres, il suffit de sélectionner sa plage de boutons et la déplacer par un cliquer-glisser vers la zone désirée.

### **8 - Les styles de pages**

Pour harmoniser la mise en forme des pages de votre thèse, il existe également des styles de page.

Les styles de page gèrent l'orientation de la page (portrait/paysage), les marges de la page, la présence ou non d'un en-tête et d'un pied de page, ainsi que leur contenu (numéro de page...).

#### **8.1 - Les styles de page Lille 2**

Pour les visualiser, affichez la fenêtre Styles et formatage, et cliquez sur le 4e bouton :  $\smile$ 

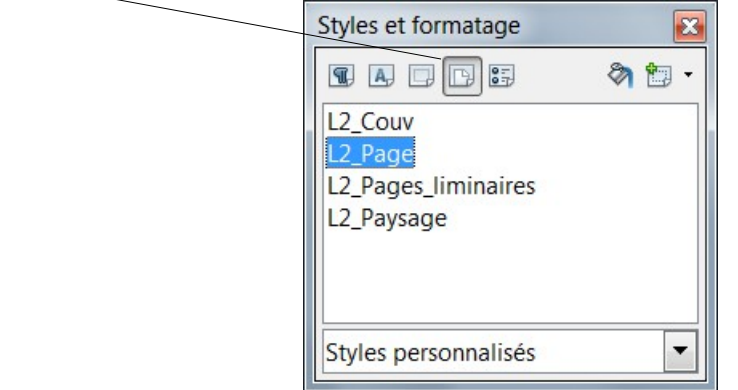

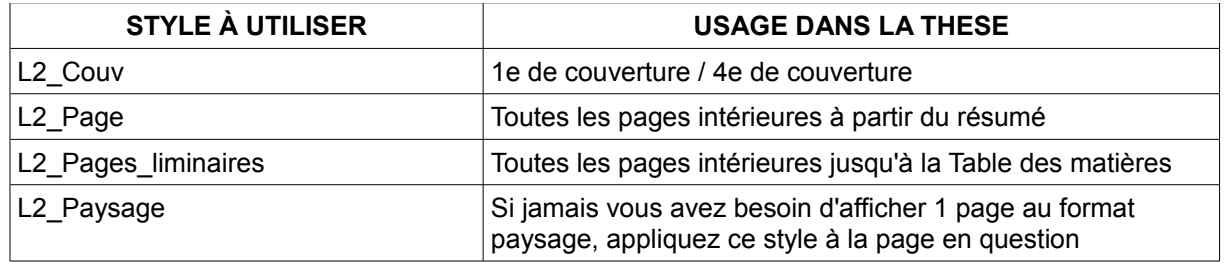

#### **8.2 - Comment appliquer un style de page ?**

Comme pour un style de paragraphe, il suffit de positionner le curseur dans la page, et de double-cliquer sur le style voulu.

Remarque : n'oubliez pas d'insérer des sauts de page lorsque vous changez de partie. Cela vous garantit que chaque page aura le bon style de page qui lui sera associé.

Pour le faire, allez sur Menu **Insertion** / **Saut manuel**. Une boîte de dialogue s'affiche :

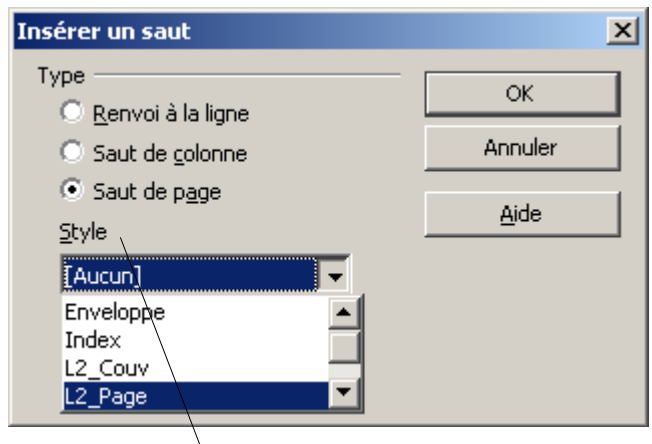

Dans le menu déroulant **Style**, sélectionnez bien le style approprié pour la nouvelle page qui va être créée (ici « **L2-Page** »).

#### **8.3 - Les en-têtes et les pieds de page**

Les en-têtes et les pieds de page ne doivent pas être modifiés manuellement : ils sont générés automatiquement par le style de page choisi.

Il vous faudra simplement renseigner votre nom dans l'en-tête d page.

Le pied de page sert à la numérotation des pages de votre thèse. Cela se fera automatiquement à chaque fois que vous ajouterez une nouvelle page.

Les pages liminaires (avant le résumé) ne comportent pas de pied de page. D'autre part, la numérotation des pages ne commence qu'au résumé.

L'en-tête reprend **le nom de l'auteur** (à renseigner la première fois) et le **titre** de la partie. Le titre de la partie est un champ grisé qui est généré automatiquement. C'est une aide à la lecture de votre texte. Par cet en-tête, le lecteur pourra se repérer plus facilement dans votre/thèse.

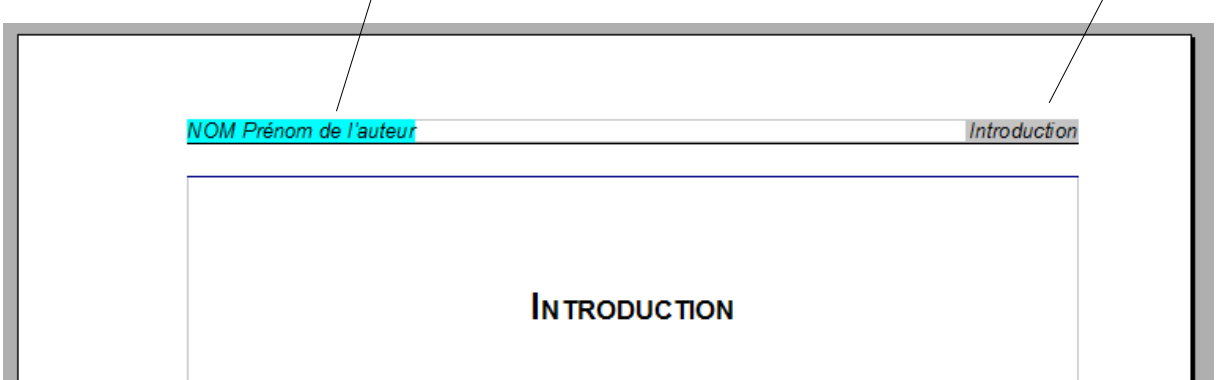

### **9 - Comment faire un copier-coller sans faire sauter la mise en page ?**

Il est toujours délicat d'insérer dans un fichier du texte récupéré d'un autre document. Si la manipulation n'est pas bien faite, elle peut faire sauter votre mise en page. En effet, lors d'un copier-coller classique, c'est à la fois le texte et sa mise en forme qui sont copiés.

Pour résoudre ce problème, il faut faire uniquement un **Collage spécial sans mise en forme**. Ainsi, seul le contenu du texte sera copié, et vous pourrez ensuite lui appliquer la mise en forme de la feuille de style Lille 2.

- 1. D'abord, il faut sélectionner et copier le texte à copier (Menu **Edition** / **Copier** ou Raccourci clavier **Ctrl + C**)
- 2. Ensuite, il faut positionner le curseur dans votre thèse à l'endroit où vous voulez insérer le texte copié.
- 3. Pour le coller, il faut aller dans le menu **Edition** / **Collage Spécial** (ou Raccourci clavier **Ctrl + Maj + V**), et sélectionner **Texte non formaté**.
- 4. Cliquez sur **OK** pour valider.
- 5. Le texte prendra la style du paragraphe en cours.

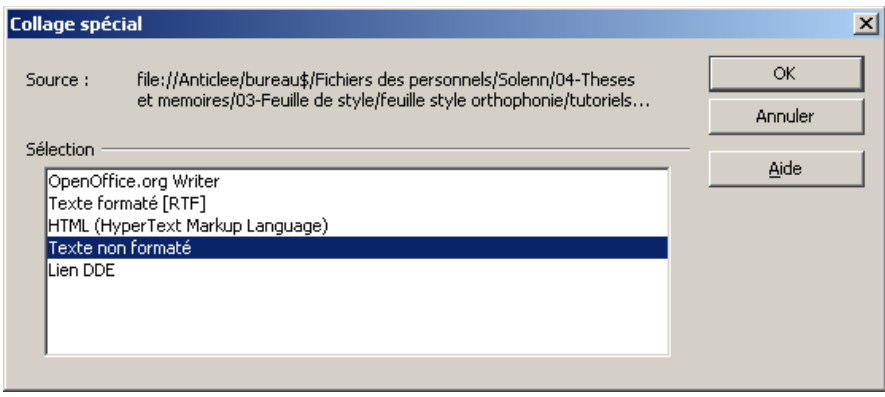

### **10 - Insérer des tableaux et des dessins**

Il est toujours délicat d'insérer dans un document texte des ressources externes. C'est pourquoi **il est vivement conseillé de réaliser vos tableaux et dessins avec Open Office** plutôt que de coller des tableaux ou dessins réalisés avec d'autres logiciels.

Pour information, Openoffice est une suite bureautique complète, qui comporte aussi un tableur **Calc**, équivalent d'Excel.

#### **10.1 - Les tableaux :**

Pour créer un tableau, allez dans le menu **Insertion** / **Tableau** ou cliquez sur l'icône **Tableau** de la barre d'outils :

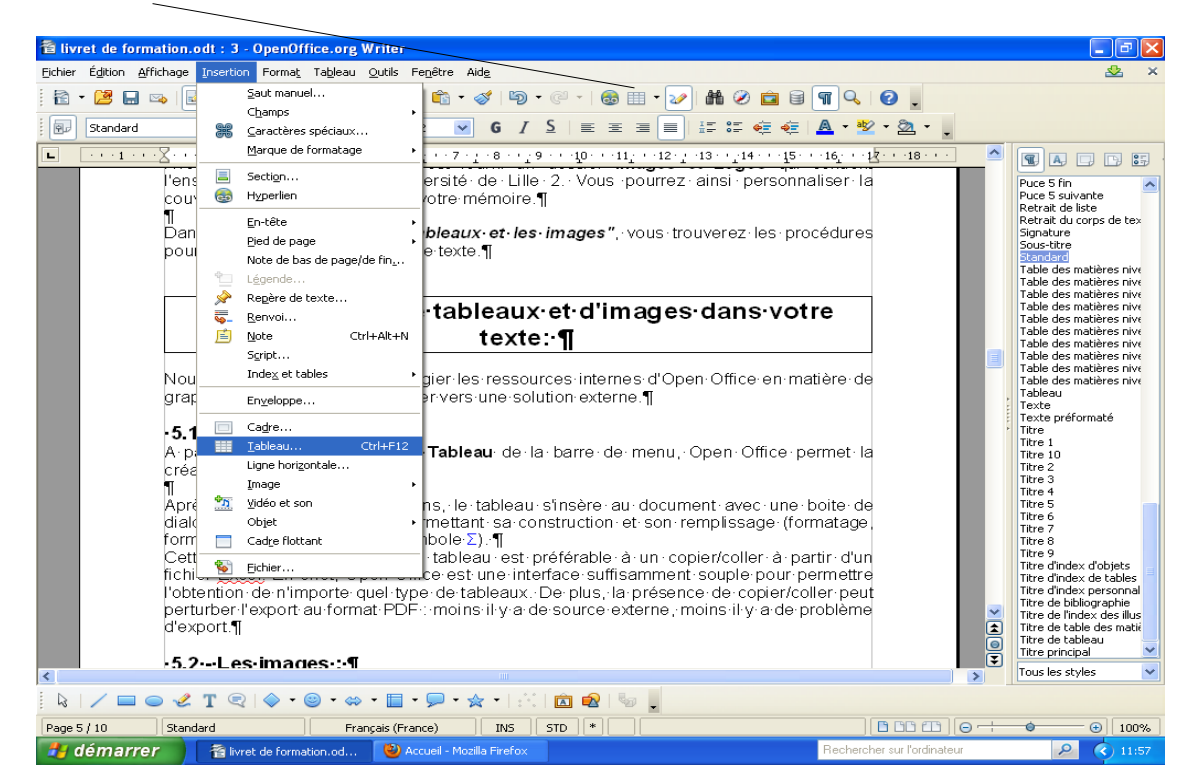

Après avoir défini ses dimensions, le tableau s'insère au document avec une boite de dialogue d'accompagnement permettant sa construction et son remplissage (formatage, formules de calcul à partir du symbole Σ) :

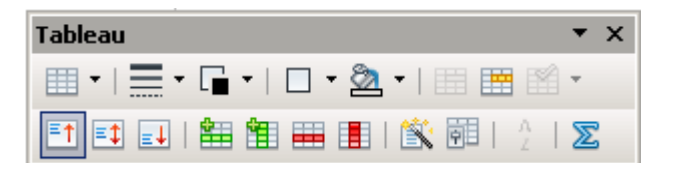

#### **10.2 - Les dessins**

Normalement, une barre d'outils de dessins s'affiche en bas de votre écran :

▏░▏▎ノ▄▗▌▞▁▜▝░▘░▘░▘░▘█▝<del>░▘░</del>▝▏░▏<mark>ຜ</mark>▗▓▏▎░▏

Cette barre d'outils vous permet de créer des dessins, schémas, avec des formes simples.

Si cette barre d'outils ne s'affiche pas, vous pouvez l'afficher en allant dans le menu **Affichage** / **Barres d'outils** et sélectionner la ligne **Dessin** :

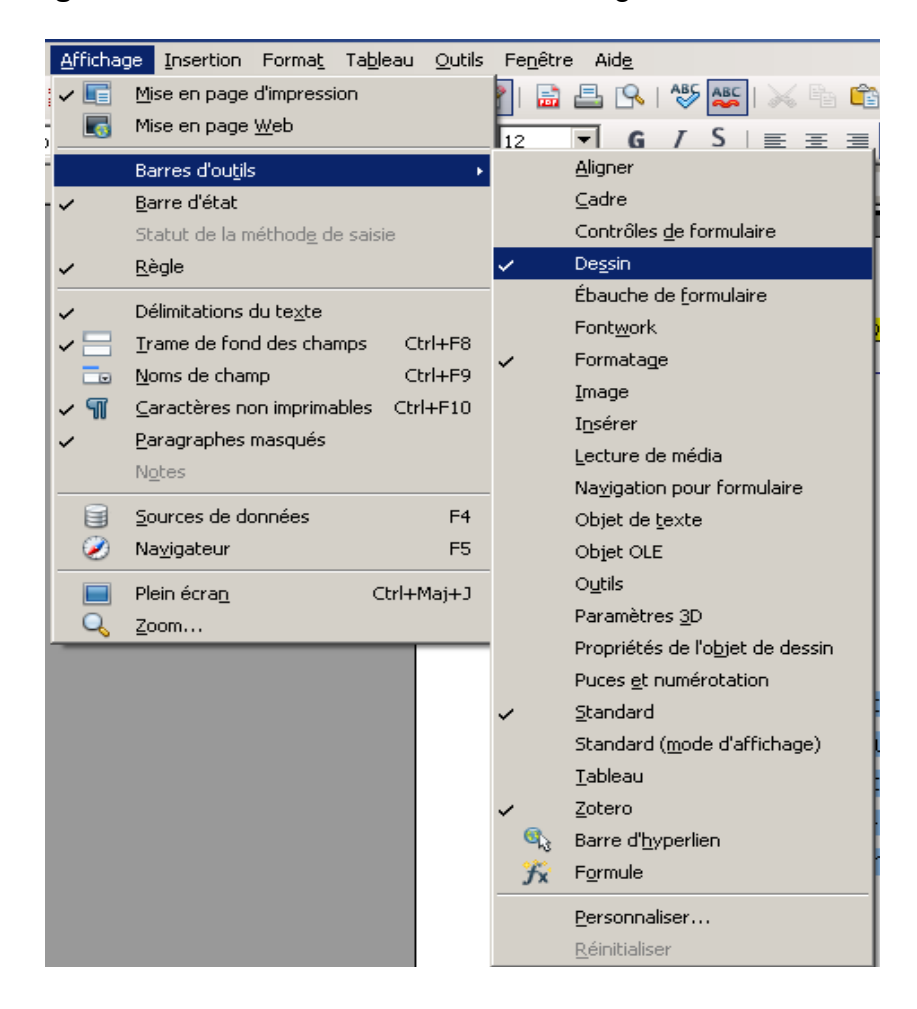

### **11 - Insérer des images**

Si vous devez insérer des images, il est conseillé d'enregistrer au préalable tous vos images dans un fichier **images** plutôt que de faire des copier-coller directs. Cela permettra la constitution d'une base de données iconographiques clairement identifiable et facilement accessible en cas de perte d'une image.

- 1. Après avoir positionné votre curseur à l'emplacement où vous souhaitez insérer l'image, choisissez la commande **Insertion** / **Image** / **A partir d'un fichier** de la barre de menu.
- 2. Allez chercher votre image dans le dossier que vous avez constitué.
- 3. Une fois l'image insérée, faites un double clic gauche sur l'image pour ouvrir une boite de dialogue **Image** qui vous permettra de la formater :

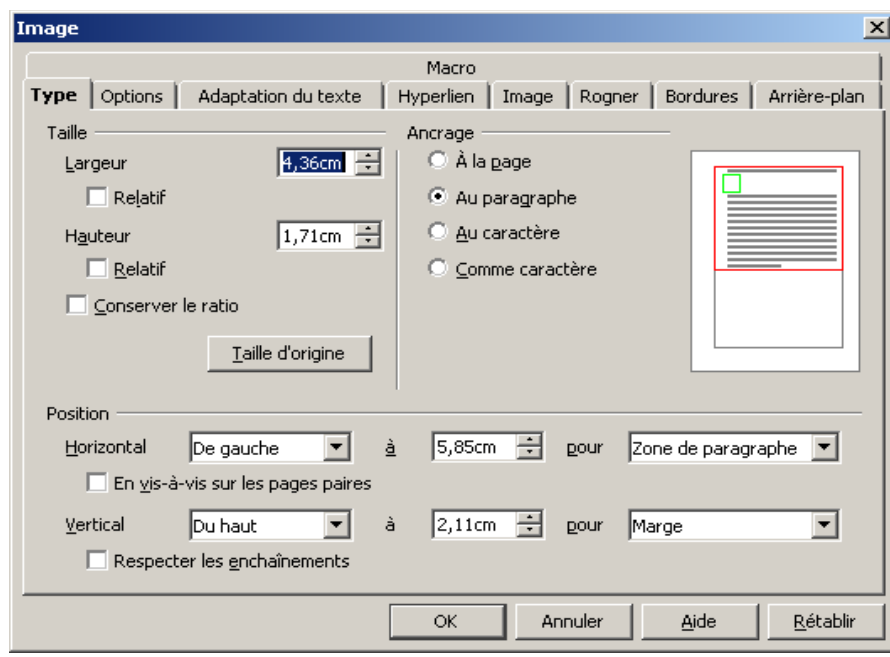

### **12 - Insérer des objets (fichiers PDF, autres...)**

Normalement, dans le corps de votre thèse, vous ne serez pas amené à insérer d'autres types d'objet. Toutefois, dans les annexes, il est souvent indispensable de le faire.

En théorie, Open office permet l'insertion de types de documents très divers.

Pour cela, il faut aller dans le menu **Insertion** / **Objet** / **Objet OLE** et choisir grâce à la boîte de dialogue le fichier que vous souhaitez insérer :

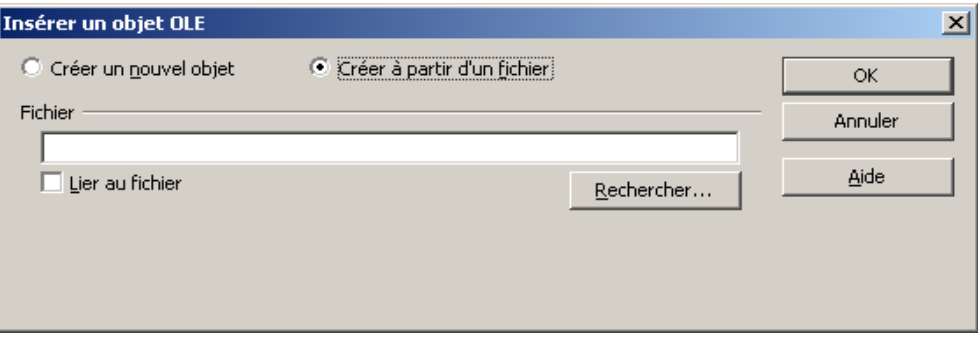

Dans la pratique, il est vivement conseillé de convertir d'abord le fichier que vous souhaitez insérer en image, et ensuite de l'insérer dans votre thèse comme une image (cf chapitre précédent) : en effet, une image est un document statique, qui ne pourra pas être modifié. Il n'y a donc pas de risque que l'affichage saute.

Si en revanche, vous insérez un fichier dans un format modifiable, il n'est pas sûr qu'Openoffice l'interprète et l'affiche correctement.

### **13 - Convertir sa thèse au format PDF**

Votre thèse est maintenant finalisée. Il ne reste plus qu'à l'enregistrer pour la conserver, l'imprimer et la déposer.

Pour cela, il vous faut tout d'abord enregistrer et conserver précieusement la version originale complète de votre thèse sous format de traitement de texte (**.odt** pour Openoffice) : si jamais une modification ou une correction vous était demandée (par le jury par exemple), seule cette version pourra être modifiée.

Enfin, vous pouvez convertir votre thèse en format PDF pour l'imprimer et la déposer sous forme électronique. Le format PDF garantit que la personne qui lira votre thèse l'affichera correctement, quelque soit son logiciel ou la version de son logiciel. Mais aucune modification ne pourra être apportée au fichier PDF

Remarque : si vous avez des remords, et que vous souhaitez apporter des modifications à votre travail, une fois que le fichier PDF a été généré, il vous faut supprimer le fichier PDF, modifier la version Openoffice, et recréer un nouveau fichier PDF à jour.

Pour convertir votre thèse en PDF

- ✔ ouvrez la version électronique de votre thèse avec Open Office,
- ✔ Allez dans le menu **Fichier** / **Exporter en PDF**

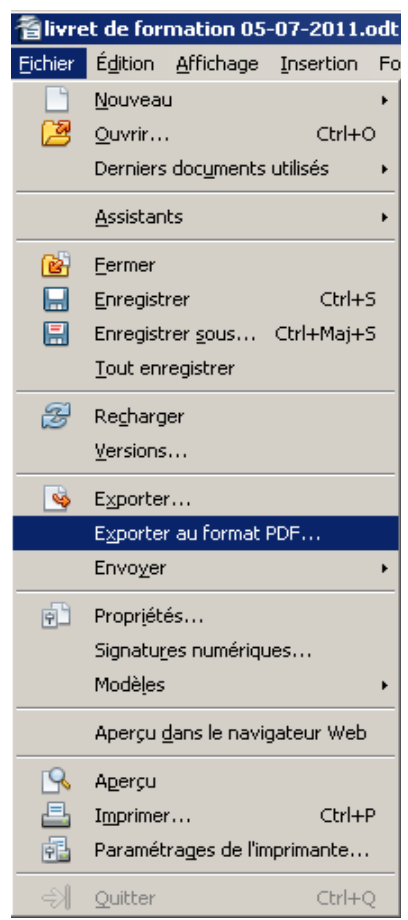

Une boite de dialogue **Exporter**  s'ouvre,nommez votre document avec le titre exact de votre thèse et vérifiez la localisation de l'enregistrement avant d'**Enregistrer**.

### **14 - En cas de difficulté**

#### **14.1 - Foire Aux Questions**

Les problèmes les plus fréquents ont été listés ci-dessous et pour chacun la marche à suivre est indiquée avec des copies d'écran.

#### **14.2 - Tutoriels en ligne**

Comme Open Office est un logiciel libre, plusieurs sites proposent des tutoriels gratuits :

- ✔<http://fr.openoffice.org/Documentation/How-to/indexht-writer.html>
- ✔ [http://sp-consultant.fr/formation-openoffice/index.php?](http://sp-consultant.fr/formation-openoffice/index.php?option=com_content&task=category§ionid=7&id=13&Itemid=3) [option=com\\_content&task=category&sectionid=7&id=13&Itemid=37](http://sp-consultant.fr/formation-openoffice/index.php?option=com_content&task=category§ionid=7&id=13&Itemid=3)
- ✔ [http://www.framasoft.net/IMG/pdf/tutorial\\_openoffice\\_writer.pdf](http://www.framasoft.net/IMG/pdf/tutorial_openoffice_writer.pdf)

### **14.3 - Guides et Manuels**

Il existe également des ouvrages, dont celui-ci, qui est disponible au Service Commun de la Documentation de Lille 2 :

✔ Igor BARZILAI, *Mise en page avec Open Office.org Writer,* Eyrolles, 2007.

### **15 - Foire Aux Questions**

#### **15.1 - J'ai perdu tous les styles Lille 2**

Si jamais les styles Lille 2 n'apparaissent plus dans votre fenêtre Styles et formatage, vous pouvez les récupérer à partir de la feuille de style vierge, que vous aurez pris soin d'enregistrer, ou bien que vous retrouverez sur le site web de la Faculté.

- ✔ Affichez la fenêtre **Styles et formatage**
- $\checkmark$  Cliquez sur le bouton le plus à droite
- ✔ Sélectionnez **Charger les styles**

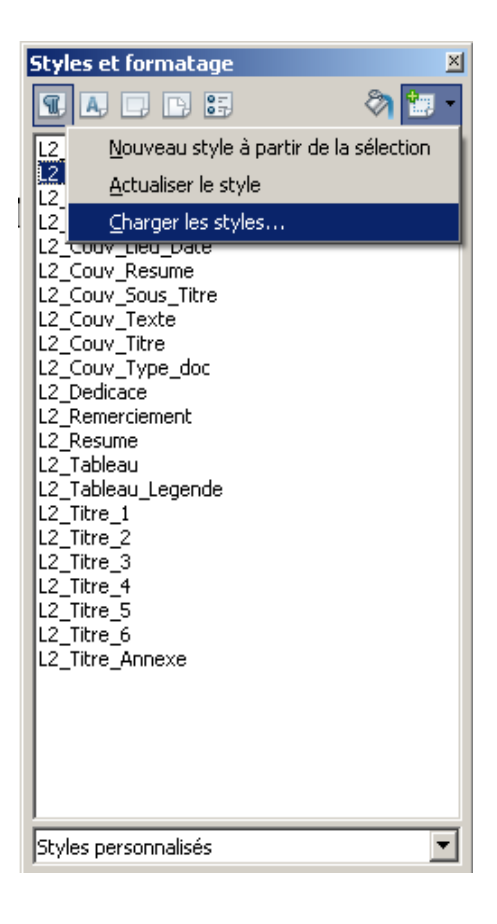

#### Une fenêtre s'ouvre :

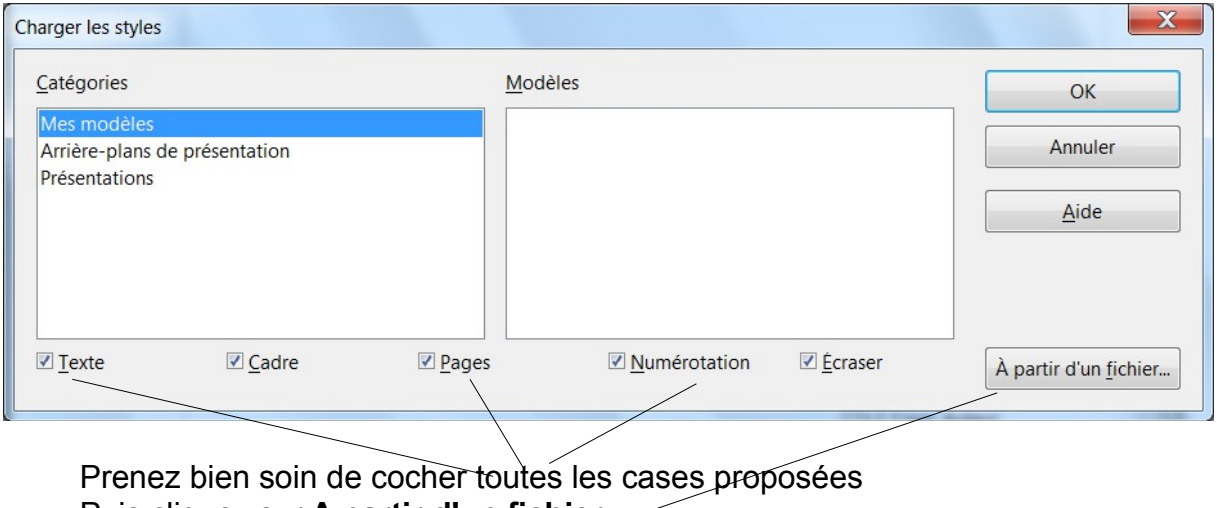

Puis cliquez sur **A partir d'un fichier**

Votre explorateur s'ouvre et vous pouvez retrouver le fichier de la feuille de style vierge.

#### **15.2 - La numérotation des titres a sauté**

Si jamais la numérotation de vos titres disparaît ou ne suit plus le modèle de la feuille de style, il ne faut en aucun cas la forcer manuellement.

Le seul moyen de modifier la numérotation des titres est d'intervenir dans le menu Outils / Numérotation des chapitres.

Vérifiez que c'est le bon **style de paragraphe** qui est bien associé à chaque **niveau de titre**, et que le modèle de **numérotation** qui lui est associé est correct.

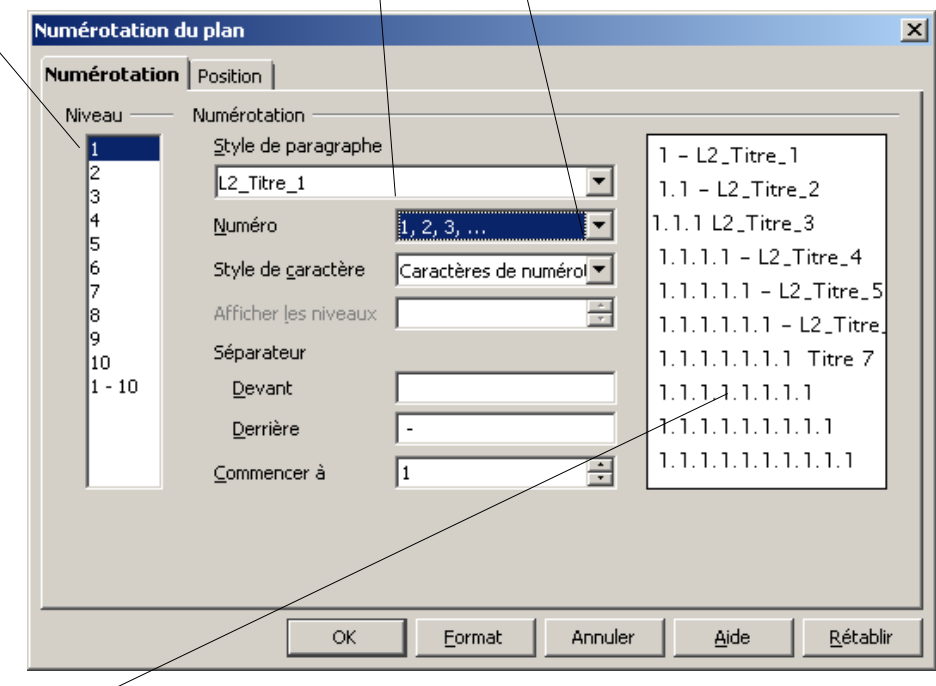

**L'aperçu** sur la partie droite vous permet de visualiser le résultat.

#### **15.3 - La table des matières ne s'affiche plus correctement**

La table des matières est générée automatiquement : il ne faut donc pas la modifier manuellement.

Pensez à la réactualiser régulièrement pour qu'elle prenne en compte les dernières modifications de votre thèse.

Si elle n'affiche plus correctement les différents niveaux de titre, le problème peut avoir plusieurs causes :

- 1. Vérifiez tout d'abord que les titres dans le corps de votre thèse ont bien le bon style de titre (Pour cela, cliquez sur le titre et contrôlez dans la fenêtre **Styles et Formatage** le style qui apparaît en surbrillance).
- 2. Ensuite, vérifiez dans le menu **Outils** / **Numérotation des chapitres** que le bon niveau est associé à chaque style de titre (v. paragraphe ci-dessus).
- 3. Essayez aussi de modifier les paramètres de la table des matières elle-même. Faites un clic droit sur la table des matières et sélectionnez **Editer la table / l'index**.

Une fenêtre s'ouvre :

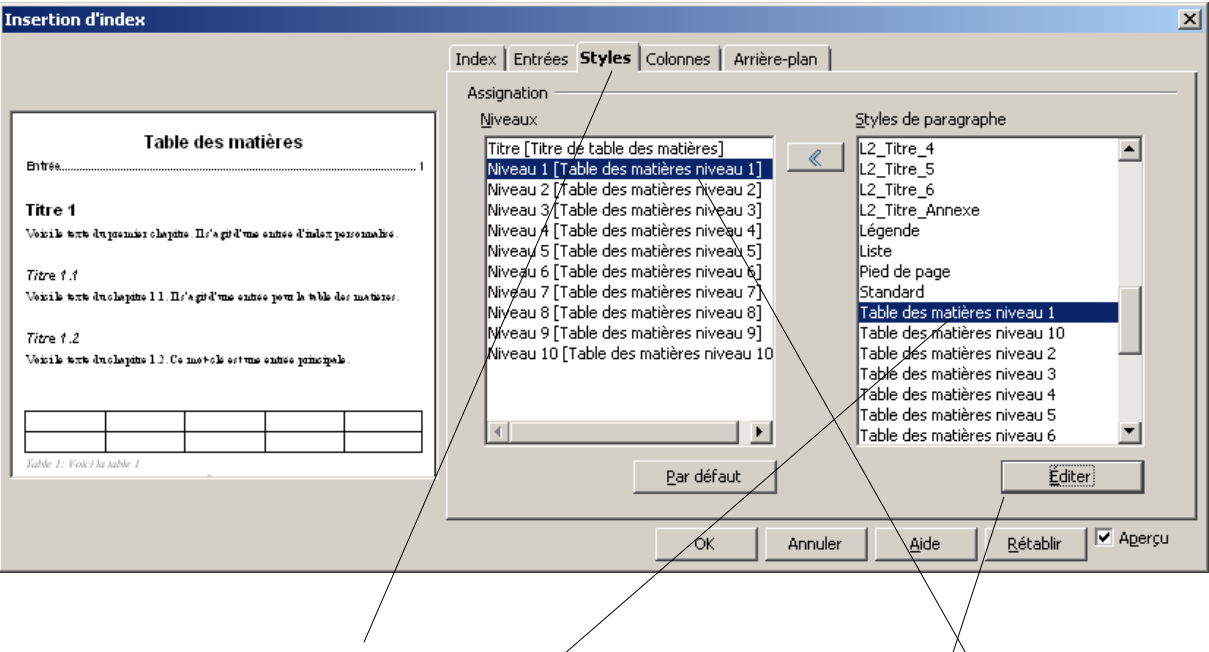

Affichez l'onglet **Styles** et vérifiez que le style associé à chaque niveau est correct. Pour cela cliquez dans la colonne de gauche sur le **niveau** et dans la colonne de droit sur le **style** associé. Cliquez enfin sur **Editer** pour afficher les paramètres du style :

![](_page_30_Picture_114.jpeg)

Dans l'onglet Plan & numérotation, vérifié que le bon niveau de plan (ici **niveau 1**) est bien associé au style **Table des matières niveau 1**. Vous pouvez aussi vérifier et éventuellement modifier la présentation de ce style dans la table des matières (police, retraits et espacements, tabulations...) grâce aux autres onglets.

4. Enfin, si aucune des causes précédentes n'est responsable du dysfonctionnement, supprimez complètement la table des matières et régénérez-la en cliquant sur le menu **Insertion** / **Index et Tables** / **Index et Tables**

Vous pouvez ensuite modifier les paramètres de la table (v ci-dessus)

![](_page_30_Picture_5.jpeg)

#### **15.4 - Les en-têtes et pied de page ont sauté**

Les en-têtes et pied de page sont associés au style de page sélectionné.

Il faut donc tout d'abord vérifier quel est le style de page associé à la page en question. Pour cela, positionnez le curseur dans la page et cliquez sur le bouton **Style de page** dans la fenêtre **Styles et formatage** : le style actif s'affichera en surbrillance.

Si le style affiché n'est pas le bon, modifiez-le en double-cliquant sur le style à appliquer (v chapitre Styles de page ci-dessus).

Si l'affichage n'est toujours pas correct, c'est peut-être que votre style de page de référence a été modifié à votre insu. Dans ce cas, vous pouvez le récupérer en rechargeant les styles de page à partir de la feuille de style vierge (v ci-dessus « J'ai perdu tous les styles Lille 2 »).

### **16 - Annexe : Utilisation de la feuille de style avec Word 2007 et 2010**

La feuille de style existe pour le logiciel word, elle est disponible en ligne sur le site web de la Faculté. La logique et les fonctionnalités de la feuille de style sont les mêmes sur Word et sur Openoffice. C'est essentiellement la présentation qui diffère.

#### **1. Comment afficher les styles sur Word ?**

Il faut aller sur l'onglet **Accueil** puis dans le bloc **Styles**, et cliquer sur le bouton en bas à droite :

![](_page_32_Picture_5.jpeg)

Une fenêtre **Styles** s'affiche, comme sur Openoffice : gardez-là, ouverte en permanence à côté de votre document pour contrôler l'utilisation des styles de paragraphe et de titre.

#### **2. Gérer les en-têtes et pieds de page**

Attention ! Les styles de page n'existent pas dans Word sous la même forme que dans Openoffice.

En revanche, Word définit des **sections** dans le document. Une section peut être constituée d'une ou plusieurs pages. Le seul moyen pour reproduire la mise en forme d'une page sur les pages suivantes, c'est de faire en sorte qu'elles appartiennent à la même section.

Inversement, pour changer la mise en page de la page suivante, il faut indiquer à Word qu'il faut changer de section.

 Pour cela, lorsque vous arrivez à la fin d'une page, il faut insérer un Saut de page.

#### **3. Insérer un Saut de page / Saut de section**

Il faut aller dans le bloc **Mise en page**, puis cliquer sur **Sauts de page**

![](_page_33_Picture_8.jpeg)

Si vous voulez rester au sein de la même section, vous devrez sélectionner la première ligne « **Sauts de page** / **Page** ».

Si vous voulez changer de section, vous devrez sélectionner la ligne « **Sauts de section** / **Page suivante** ».

#### **4. Copier-coller du texte sans faire sauter la mise en page**

Comme dans Openoffice, il faut faire uniquement des « Collages spéciaux » pour coller du contenu sans mise en forme.

Sélectionnez d'abord le contenu à copier, puis faites **Copier**.

Pour coller, allez dans le Menu **Accueil** puis Bloc **Presse –Papiers**, puis **Collage spécial**

![](_page_34_Figure_5.jpeg)

Dans la fenêtre qui s'affiche, sélectionnez « **Texte sans mise en forme** », puis validez avec OK.

![](_page_35_Picture_94.jpeg)

Remarque : dans des versions plus récentes de Word (2010) cette fonction est disponible directement **à partir de la barre d'outils**, et vous pouvez la définir comme option de **collage par défaut** :

![](_page_35_Picture_4.jpeg)

#### **5. Convertir son mémoire en format PDF**

Lorsque votre mémoire a pris sa forme définitive, il vous faut l'enregistrer en format Word (.docx) puis le convertir en PDF (pour l'impression et le dépôt de la version électronique).

Pour cela, cliquez sur le **Fichier**, puis **Enregistrer sous,** puis choisissez **PDF** dans le menu déroulant **:**

![](_page_35_Picture_95.jpeg)

#### **6. En cas de difficultés**

L**'aide de Microsoft** est très riche et répondra à bon nombre de vos questions. Elle est accessible par le **point d'interrogation** en haut à droite de votre fenêtre Word.

![](_page_36_Picture_28.jpeg)